# J-web 迷惑メールフィルターver.2 サービス 設定マニュアル(管理者向け)

2018 年 3 月版

# 目次

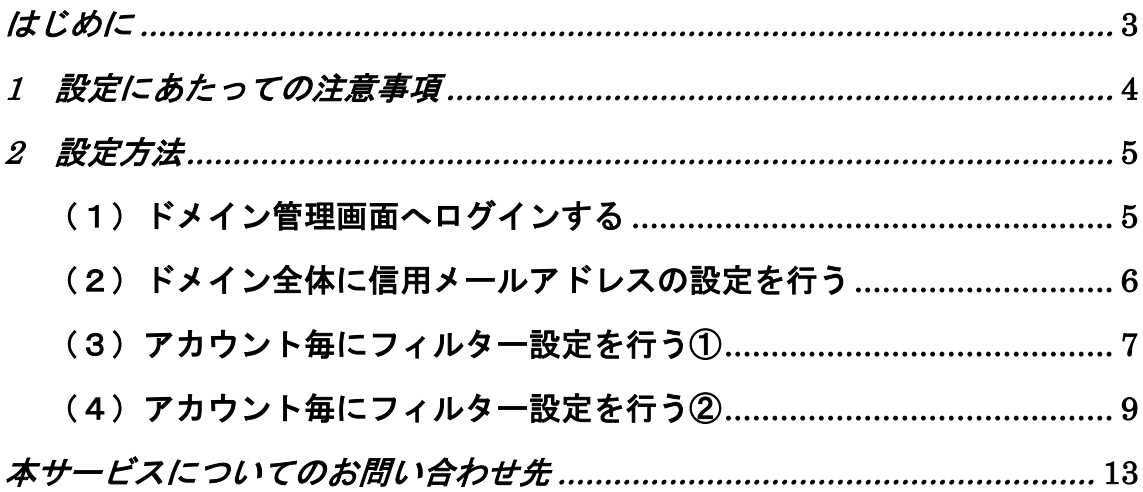

### <span id="page-2-0"></span>はじめに

## J-web 迷惑メールフィルターver.2 サービスの機能について

### 「フィルターを有効にする」機能について

- 迷惑メールと判断されたメールの件名に [JUNK\*\*\*] という文言を追加する機 能です。
- 受信したメール全てに対し、自動的に迷惑メールの可能性を加点方式で採点し、 点数が 8 点以上になった場合、件名に [JUNK] が追記されます。
- 「\*」の数は、迷惑メールと判定された点数によって変化します。 (8 点以下:1 個、9 点~13 点:2 個、14 点以上:3 個)

### 「フィルターを有効・迷惑メールをサーバーで隔離」機能について

- 迷惑メールと判断されたメールをサーバーに隔離する機能です。
- サーバーに隔離された迷惑メールの一覧情報を定期的に送信するスケジュー ルの設定や迷惑メールをサーバーに保管する日数を設定することが可能です。
- お客様ご自身が不要と判断された迷惑メールを J-webより削除することが可能 です。 ※メールの操作については、「J-web メール一覧サービスご利用マニュアル」をご 参照下さい。
- ◆ 共通機能について
	- メールアカウントごとに利用の有無を選択できます。
	- 迷惑メールと判断されたくないメールアドレス(信用メールアドレス)の登録 は、ドメイン全体、若しくはアカウントごとのいずれでも設定が可能です。

# <span id="page-3-0"></span>1. 設定にあたっての注意事項

- 迷惑メールと判断されたメールの中には、お客様にとって必要なメールがある可 能性が十分にございます。迷惑メールを、削除する前にお客様ご自身で件名や差 出人等を一件ずつチェックして頂くことを推奨致します。
- 件名や本文に、「出逢い」など迷惑メールに頻出する言葉が記載されている場合や、 アルファベットや数字のみで記載されたメールは、迷惑メール判定の点数が高く なる可能性がございます。普段、そのようなメールのやりとりをされている場合 は特にご注意ください。
- 採点方法の詳細は公開しておりませんので、あらかじめご了承ください。
- お客様側で一度受け取られたメールの紛失に関しては、責任を負いかねます。

# <span id="page-4-0"></span>2. 設定方法

# (1)ドメイン管理画面へログインする

ドメイン管理画面(<https://admin.aiosl.com/>)へアクセスする

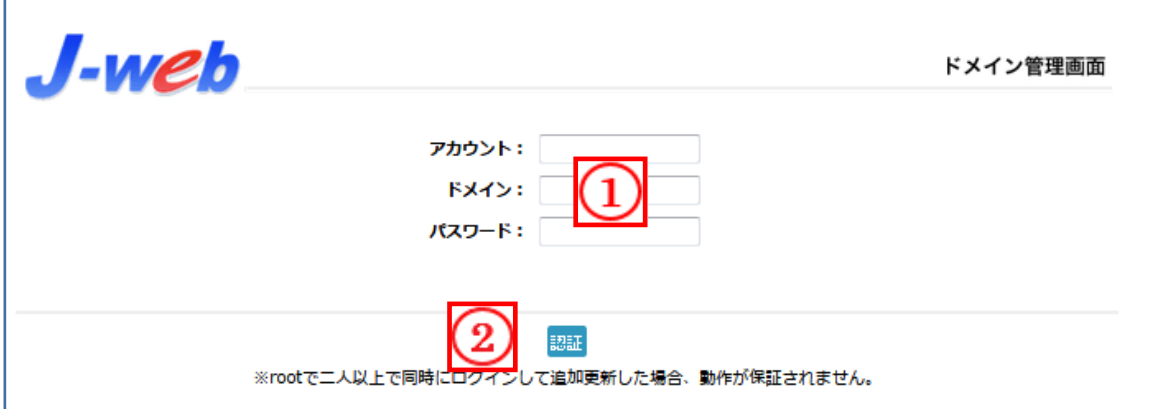

- ① 以下の必要事項を入力してください。
	- ・アカウント: root と半角小文字で入力
	- ・ドメイン : お客様ドメイン名 を半角小文字で入力(例:aiosl.com)
	- ・パスワード: 「J-web ご設定について」に記載されている 管理者パスワード を入力(大文字・小文字を判別いたします)
- ② 必要事項入力後 [認証] ボタンを押すと、管理者権限でログインできます。

※ 当社ホームページ ( http://corp.aiosl.jp/login/ ) からでもログイン可能です。

- ·弊社商品ポータルサイト (http://aiosl.com/) からでもログインが可能です。
- ・ドメインとはメールアドレスの@より後ろの部分のことです。
- ・管理者パスワードはご契約時にお送りしている「J-web ご設定について」に記入されています。
- ・ログインが出来ない場合は、入力内容に間違いがないかの確認をお願いします。
- ・本マニュアルに表示しているドメイン名は、表示例として実在しないものを使用しています。

# <span id="page-5-0"></span>(2) ドメイン全体に信用メールアドレスの設定を行う

①フィルター設定ボタンを押下する。

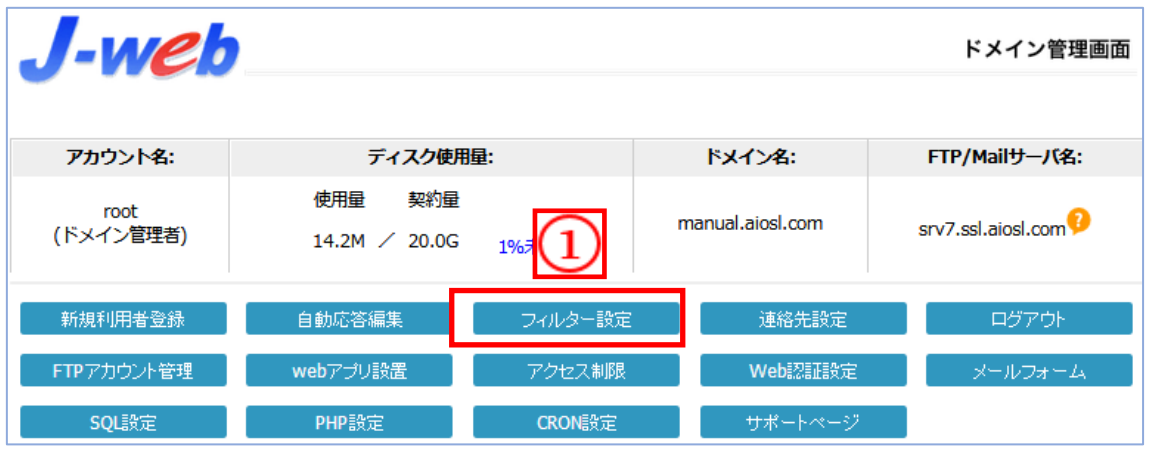

②ドメイン全体で迷惑メールと判断されたくないメールアドレス(またはドメイン)を 1 行ずつ入力する。

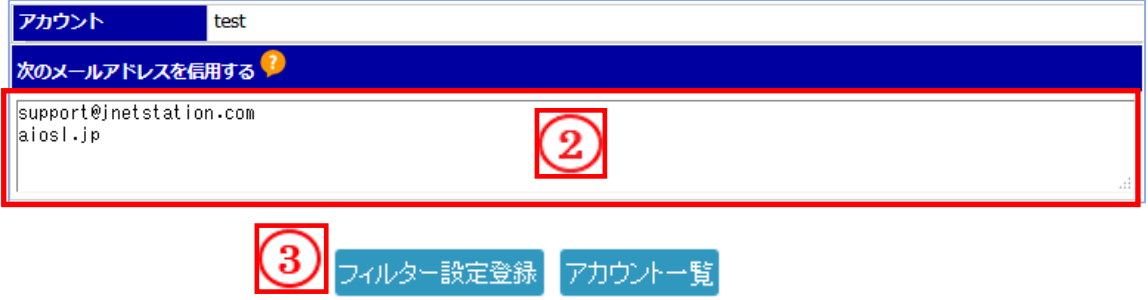

③【フィルター設定登録】ボタンを押下すると、次の画面が表示され登録が完了となる。

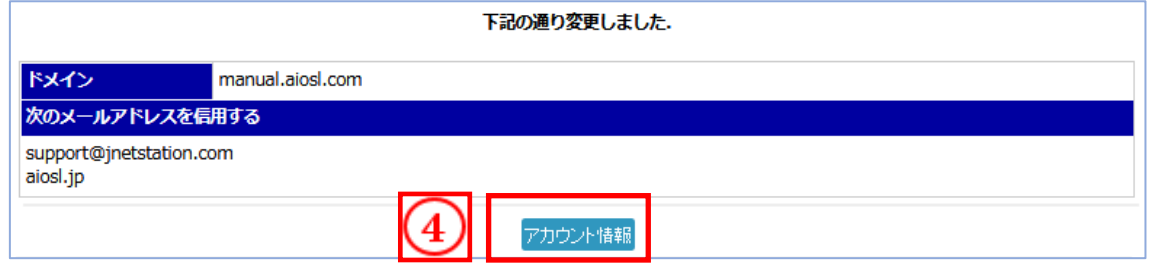

④【アカウント情報】ボタンを押下し、TOP 画面へ戻る。

Copyright (c) AIOSL INC All Rights Reserved. 6

## <span id="page-6-0"></span>(3) アカウント毎にフィルター設定をおこなう①

### (迷惑メール判定したメールの件名に【JUNK\*\*\*】という文言が挿入される)

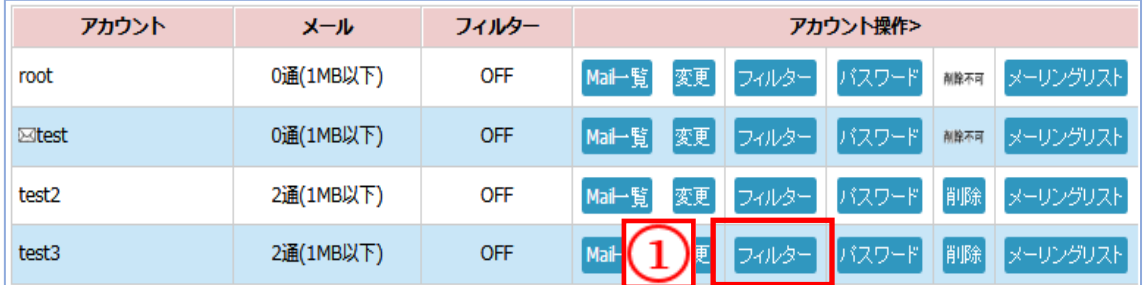

①フィルター設定(迷惑メールを全て受信する)を行いたいアカウントの【フィルター】 ボタンを押下する。(ここでは「test3」にフィルター設定を行います)

#### ※補足

- ・全アカウントに一括でフィルターを設定する機能はありません。 お手数ですが、アカウント毎に設定をお願いします。
- ・迷惑メールをサーバーに隔離する機能を利用する場合は、「(4)アカウント毎にフィルター設 定を行う(迷惑メールをサーバーに隔離する設定)」をご参照ください。

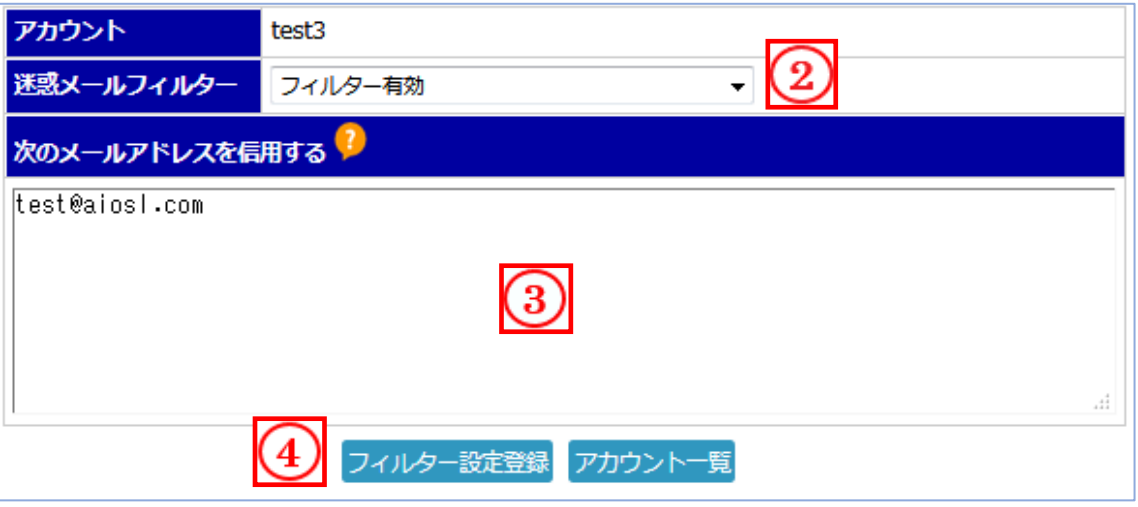

②[迷惑メールフィルター] のプルダウンより、「フィルター有効」を選択する。 ③迷惑メールと判断されたくないメールアドレス(またはドメイン)を、1 行ずつ

入力する。

④[フィルター設定登録] ボタンを押下すると、次の画面が表示され登録が完了となる。

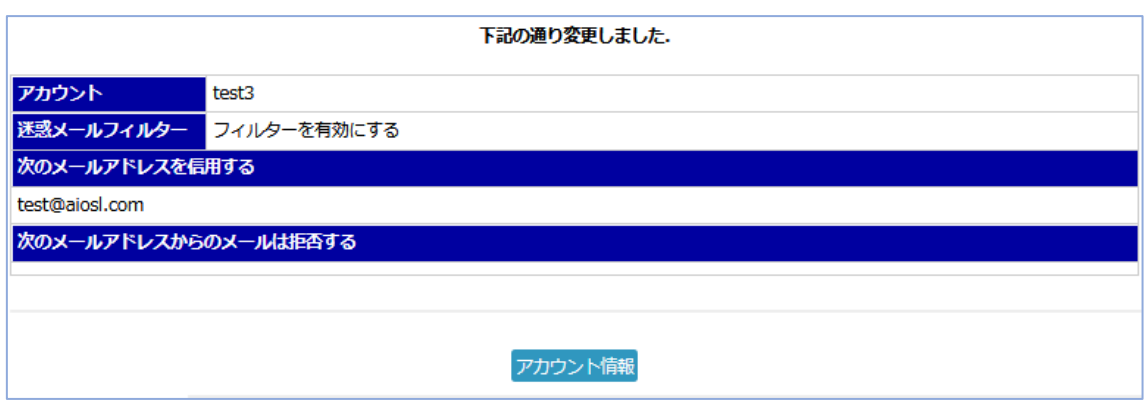

※補足

「フィルター有効」設定後、TOP 画面にて設定変更したアカウントの「フィル ター」項目が ON になっていることをご確認下さい。(下図参照)

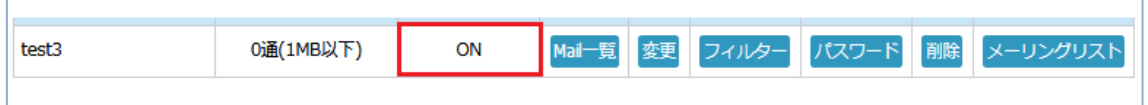

# <span id="page-8-0"></span>(4) アカウント毎にフィルター設定をおこなう②

(迷惑メールをサーバーに隔離する設定)

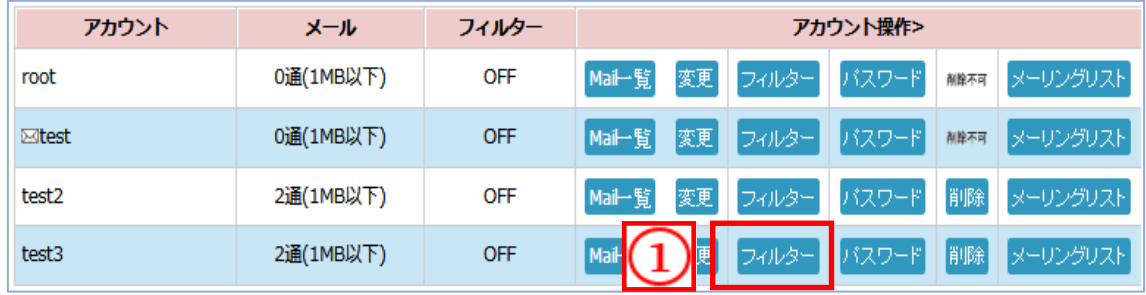

①フィルター設定(迷惑メールをサーバーに隔離)を行いたいアカウントの【フィルタ ー】ボタンを押下する。(ここでは「test3」にフィルター設定を行います)

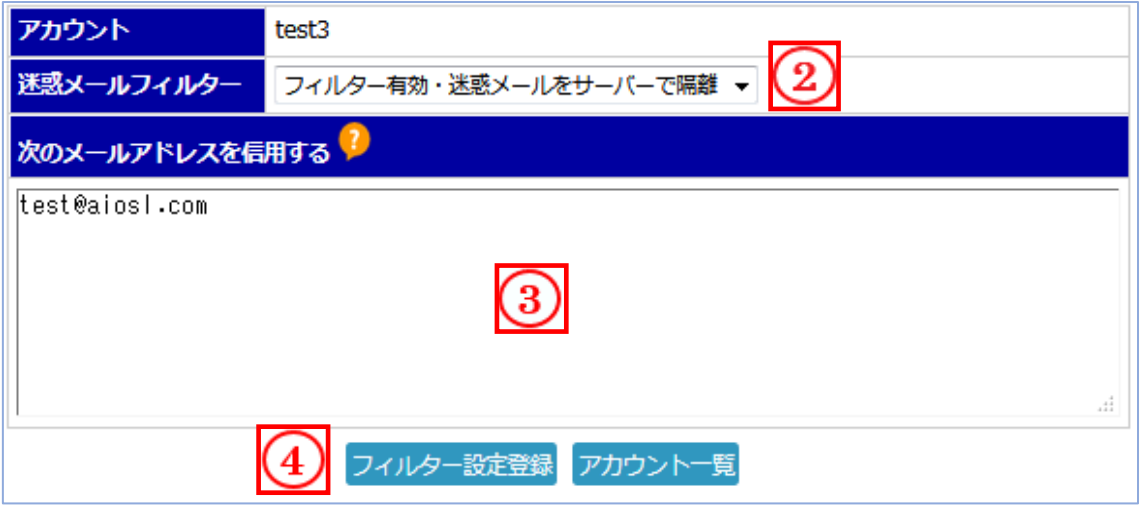

②[迷惑メールフィルター] のプルダウンより、「フィルターを有効・迷惑メールをサー バーで隔離」を選択する。

③迷惑メールと判断されたくないメールアドレス(またはドメイン)を、1行ずつ 入力する。

④[フィルター設定登録] ボタンを押下すると、次の画面が表示され登録が完了となる。

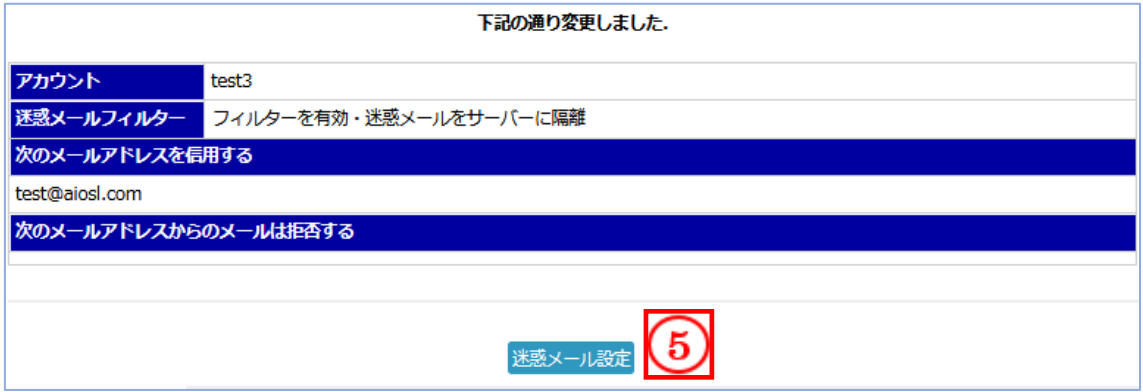

サーバーに隔離された迷惑メールの設定を行う為、[迷惑メール設定] ボタンを押下し、 次の設定を行う。

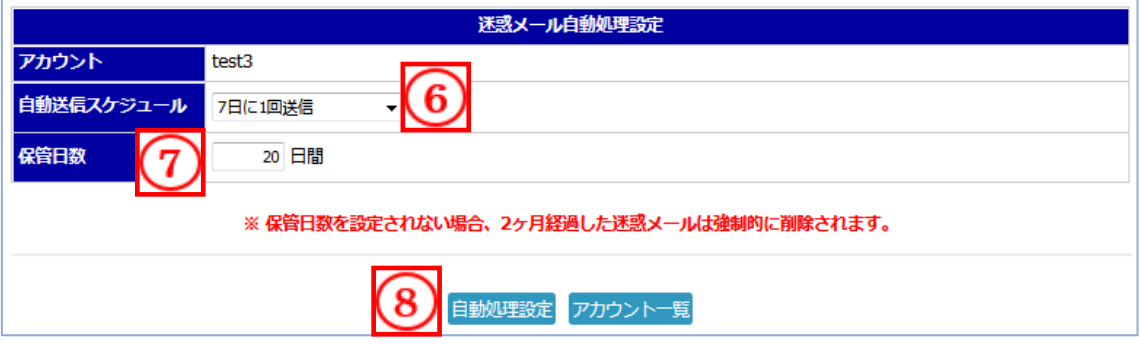

⑥[自動送信スケジュール] のプルダウンより、迷惑メール一覧を受信するスケジュー ルを選択する。

※補足

- ・サーバーに隔離されているお客様の迷惑メール一覧を、定期的にメールにてお知らせ する機能です。不要な場合は、「この機能を利用しない」を選択して下さい。
- ・自動送信されるメールの件名は「保管中迷惑メール一覧」となります

⑦[保管日数] の入力欄に、サーバーに隔離された迷惑メールの希望保管日数を 1~60 の数値で選択する。

### ※補足

- ・未設定の場合は、保管日数が 20 日間と表示されます。
- ・設定可能な日数は、1日 ~ 最大 60 日間です。
- ・保管日数が未設定の場合、最大保管日数は 2 ヶ月間(60 日間)となります。2 ヶ月 経過した迷惑メールは強制的に削除されますのでご注意ください。
- ⑧[自動処理設定] ボタンを押下すると、⑥、⑦で設定した内容で登録が完了となり、次 の画面が表示される。

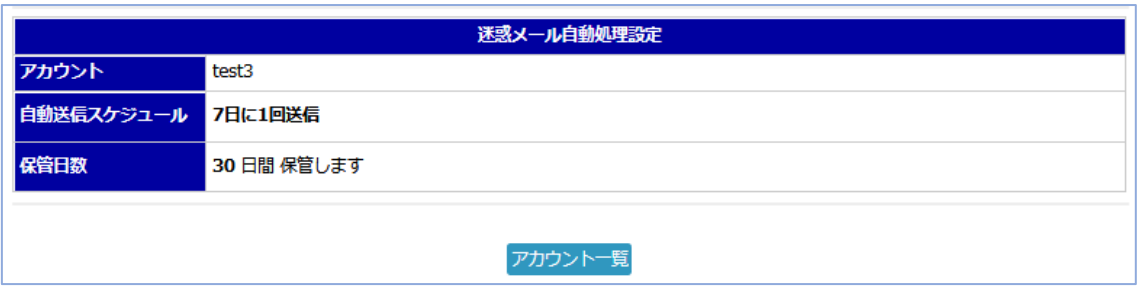

### ※補足

- ・⑥、⑦にて項目を選択・日数を入力しただけでは、自動処理設定の登録は完了しませ ん。必ず[自動処理設定]ボタンを押下し、登録を完了させてください。
- ・「フィルターを有効・迷惑メールをサーバーで隔離」設定後、TOP 画面にて設定変更 したアカウントの「フィルター」項目が ON になっていることをご確認下さい。 (下図参照)

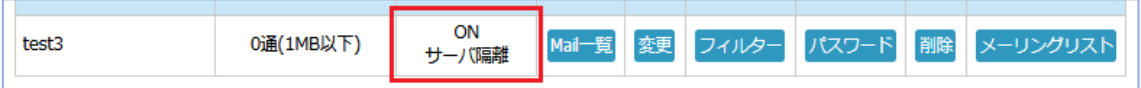

### ※注意

・「フィルターを有効・迷惑メールをサーバーで隔離」設定後、「フィルター無効」・「フ ィルター有効」へ変更する場合、サーバーに隔離されている迷惑メールは全て削除さ れます。設定変更前に迷惑メールをご確認いただくことを推奨いたします。

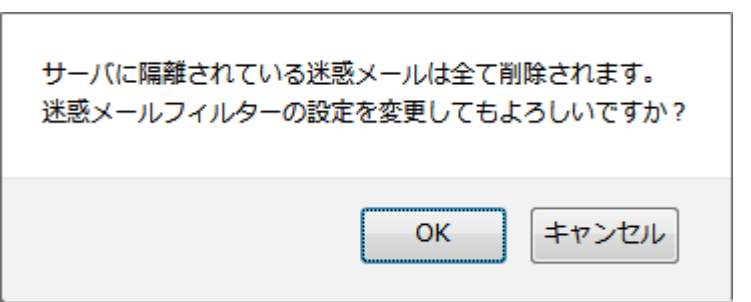

# <span id="page-12-0"></span>本サービスのお問い合わせ先

TEAMWORKS 株式会社

J-web サポートセンター

E-Mail: [support@jnetstation.com](mailto:support@jnetstation.com) TEL : 03-4231-8800 (電話受付:平日 10:00~18:00) FAX : 03-4355-1112